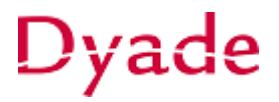

# **Inkoopfactuur afletteren op vraagposten (nog te controleren posten)**

Het kan gebeuren dat er bij het verwerken van de bankafschriftregels niet duidelijk is waarvoor een betaling is gedaan of dat de desbetreffende inkoopfactuur nog niet is geboekt of ontvangen.

Er zijn verschillende opties om met deze situatie om te gaan. Hieronder worden twee opties beschreven.

#### **Optie 1:**

De meest voor de hand liggende optie is om dan de afschriftregel niet te verwerken en open te laten staan tot er wel duidelijkheid is. Voordat er wordt gerapporteerd is het dan wel belangrijk de openstaande afschriftregels te controleren. Bij deze optie is de grootboekrekening bank niet bijgewerkt en worden de niet verwerkte afschriftregels gezien aan 'openstaande vraagposten'.

# *Deze optie is de geadviseerde werkwijze en heeft als voordeel dat er geen onnodige correctieboekingen ontstaan.*

### **Optie 2:**

Er kan ook worden gekozen om het bedrag d.m.v. een *Invoersoort* te boeken op vraagposten/nog te controleren posten (202000). Er zal dan een journaaltransactie (batch) worden aangemaakt en de afschriftregel is daarna weg. Wanneer er later wel duidelijk is welke inkoopfactuur het betreft dan zal deze factuur alsnog moeten worden afgeboekt/afgeletterd.

Bij deze optie is de grootboekrekening bank al bijgewerkt en moet de grootboekrekening 'vraagposten' gecontroleerd worden voordat er wordt gerapporteerd.

Afboeking van de inkoopfactuur wordt vervolgens gedaan op basis van een *Redencode.* De redencode bevat de grootboek- en subrekening waarop de afboeking plaats gaat vinden. Controleer welke redencodes er beschikbaar zijn en vul deze naar behoefte aan. Zorg ervoor dat er een *redencode* aanwezig is die naar de juiste grootboekrekening verwijst.

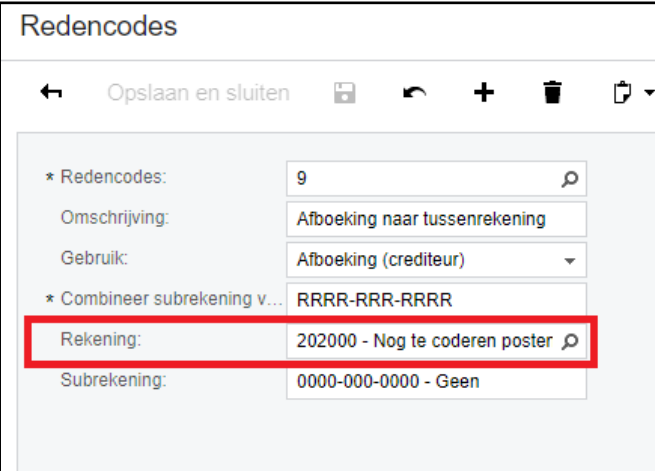

Aan de samenstelling en inhoud van deze beschrijving is de uiterste zorg besteed. Dyade aanvaardt echter geen enkele aansprakelijkheid voor de juistheid en volledigheid hiervan, dan wel de directe of indirecte gevolgen van handelen of nalaten op basis hiervan. In geen geval kunnen rechten van welke aard dan ook worden ontleend aan de inhoud van deze beschrijving.

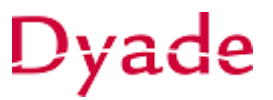

In dit voorbeeld is code 9 aangemaakt en die is gekoppeld aan grootboekrekening '202000 – Nog te coderen posten'.

Controleer op het scherm **Voorkeuren crediteuren**:

- Het maximale afboekingslimiet in het veld *'Afboekingslimiet'* in.
- De redencode die in het veld *'Redencodes'* is vastgelegd.

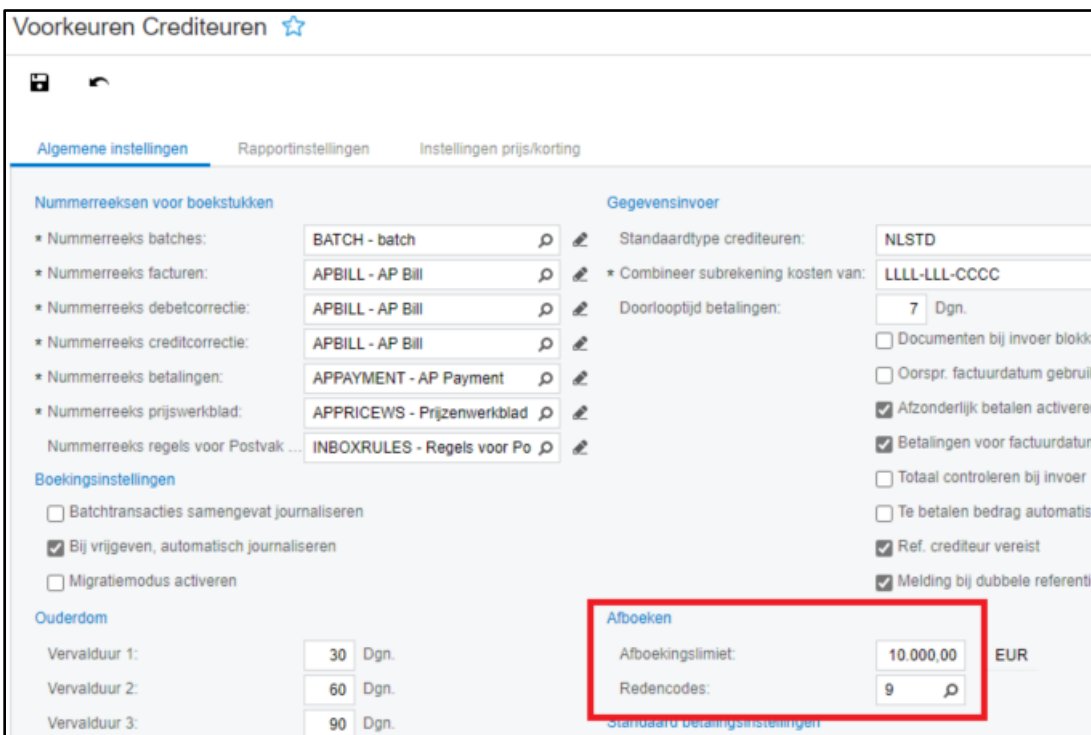

#### **Inkoopfactuur afboeken**

Selecteer de juiste inkoopfactuur in het scherm **Inkoopfacturen** en kies voor **Acties > Afboeken**

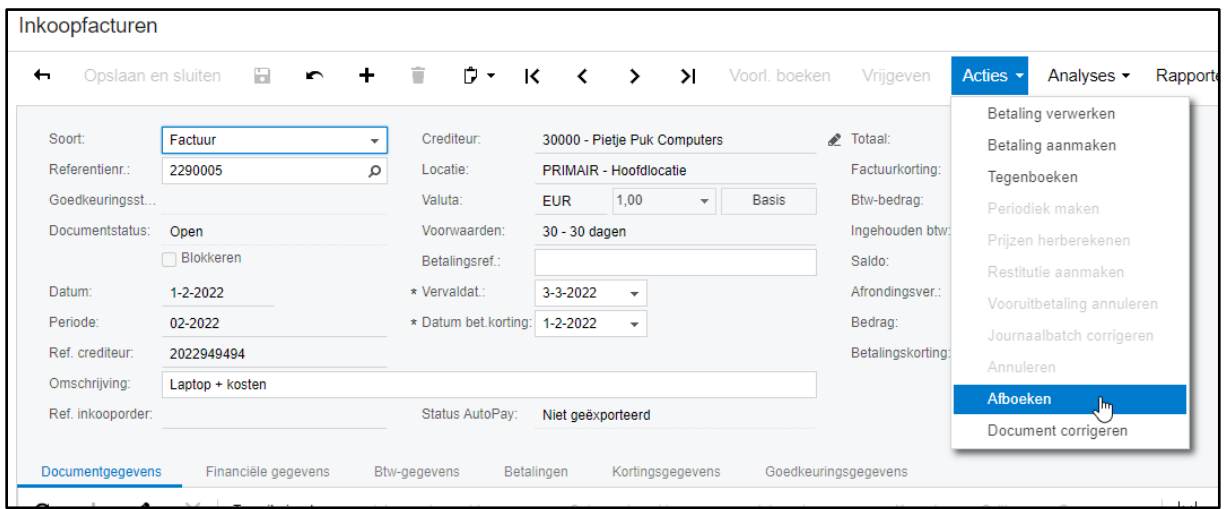

Aan de samenstelling en inhoud van deze beschrijving is de uiterste zorg besteed. Dyade aanvaardt echter geen enkele aansprakelijkheid voor de juistheid en volledigheid hiervan, dan wel de directe of indirecte gevolgen van handelen of nalaten op basis hiervan. In geen geval kunnen rechten van welke aard dan ook worden ontleend aan de inhoud van deze beschrijving.

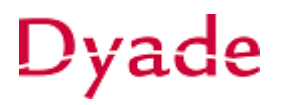

Er wordt een Crediteurenbetaling aangemaakt.

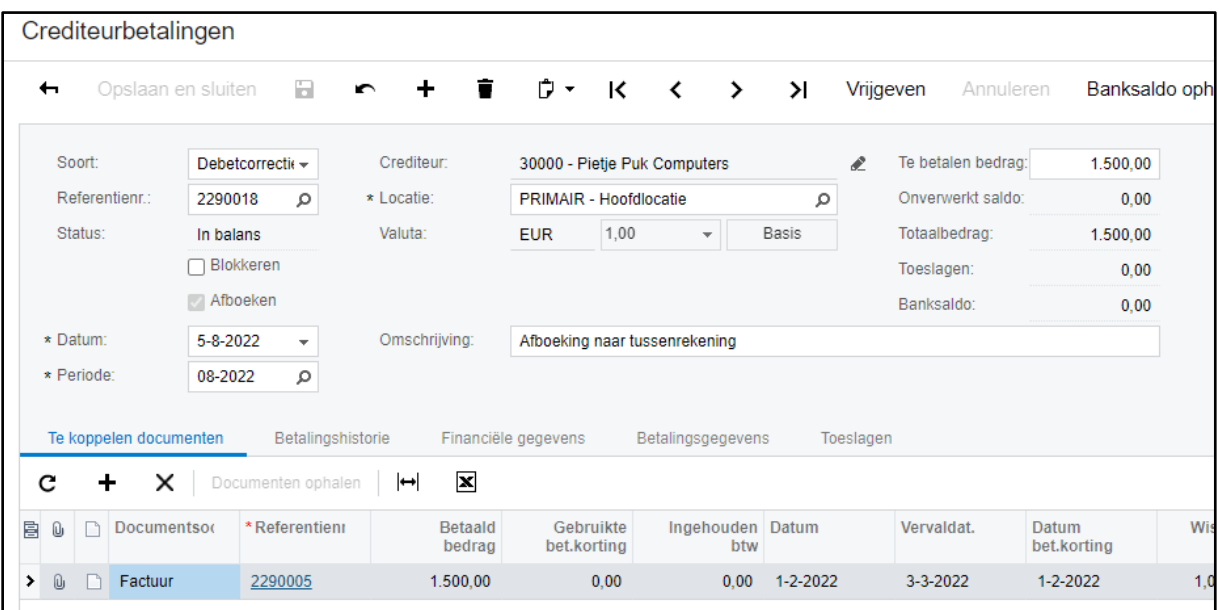

Controleer de tab financiële gegevens. Hier staat de grootboekrekening en subrekening waar op wordt geboekt.

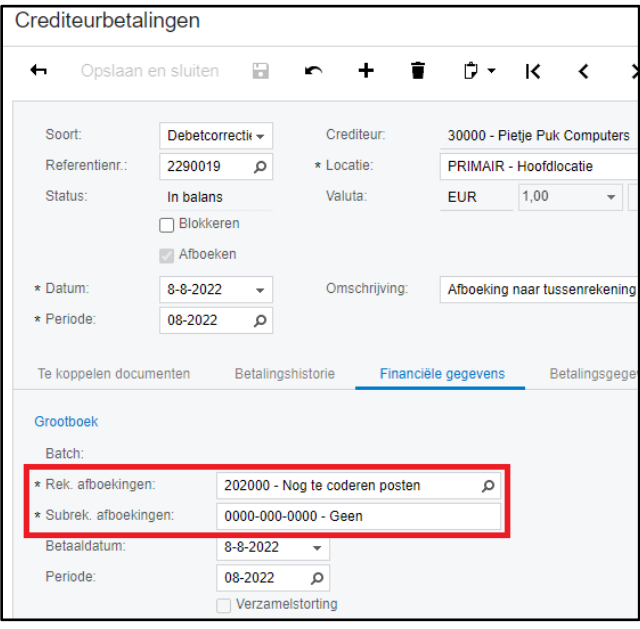

In dit voorbeeld is dat 202000 . Pas het veld *'Rek. afboekingen'* eventueel aan naar andere rekening.

Als alles goed staat kies je voor **Vrijgeven** van de crediteurenbetaling om de boeking definitief te verwerken.

Aan de samenstelling en inhoud van deze beschrijving is de uiterste zorg besteed. Dyade aanvaardt echter geen enkele aansprakelijkheid voor de juistheid en volledigheid hiervan, dan wel de directe of indirecte gevolgen van handelen of nalaten op basis hiervan. In geen geval kunnen rechten van welke aard dan ook worden ontleend aan de inhoud van deze beschrijving.